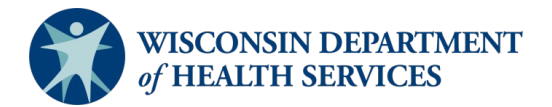

# **Emergency Medical Services Hospital Data Outcome Sharing**

The State of Wisconsin utilizes ImageTrend, LLC as the software vendor for both the Emergency Medical Services (EMS) database and the Wisconsin Trauma Registry. The two applications, Elite and Patient Registry, have interconnectivity to allow trauma care facilities to migrate pre-hospital data from an electronic patient care report (ePCR) directly into a trauma record. Using the interconnectivity created when migrating prehospital data into a trauma record, the trauma care facility can then inform and engage their partners at EMS agencies using outcome data.

### **How is outcome data sent to the ePCR?**

A facility utilizing the direct entry feature of Patient Registry software migrates data from an ePCR into their trauma record through a secure connection via the EMS lookup feature. Using the same secure connection, data from the trauma registry can be sent on a per-record basis to the individual electronic patient care record (ePCR) utilized within the trauma record. When exporting outcome data, the trauma care facility has control of whether data is exported automatically when incidents are completed, or whether users manually export outcome data. Only EMS personnel with permissions to this individual ePCR will be able to view outcome data sent by the trauma care facility. The data will be migrated into the ePCR in an outcomes section and in print reports. The EMS personnel will be alerted of the migration with an inbox notification.

## **What data is included?**

A static list of the following data elements will be sent from the trauma record to the ePCR. When sending outcome data to an ePCR, the data sent by the trauma care facility cannot be customized.

- Hospital Admission Date and Time
- Hospital Discharge Date and Time
- Emergency Department Disposition
- Hospital Disposition
- ICD-10 procedure description
- ICD-10 diagnosis description
- Hospital Discharge Summary

# **How to import EMS data into Patient Registry**

1. In the pre-hospital tab in a Patient Registry incident, select **"Search EMS Run."**

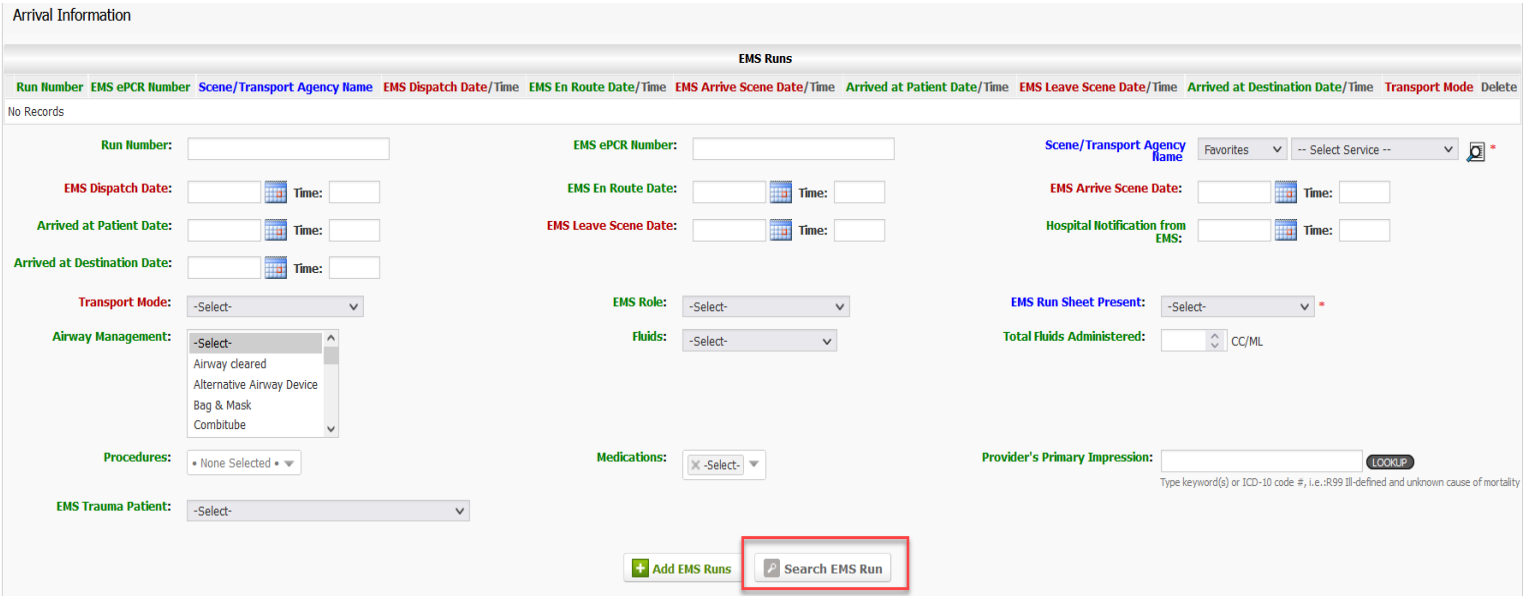

2. Enter the appropriate patient information and select **"Search."**

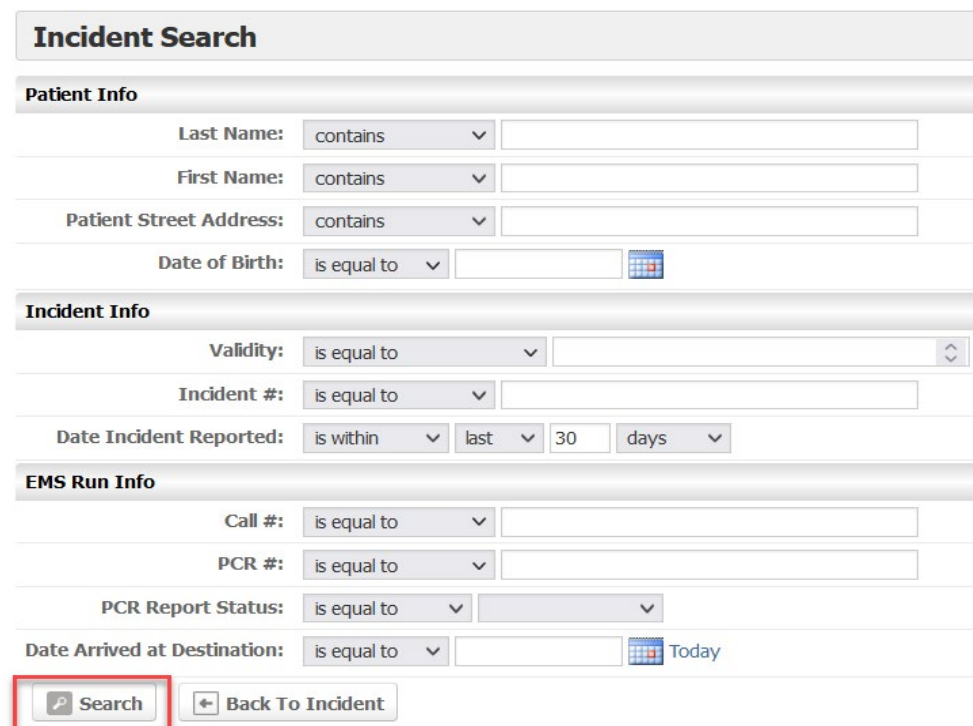

### 3. After identifying the correct record, select the **blue person icon** on the right.

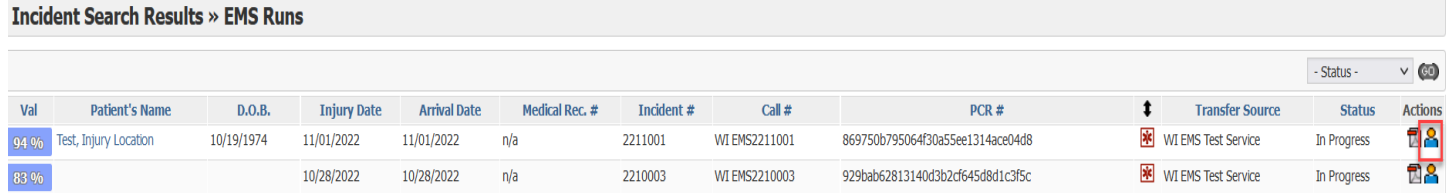

4. Review the EMS data by selecting the **gray expand icon** on the left. Select the **Patient Registry Incident option** to overwrite the EMS data. Select **"Update Record"** once finished.

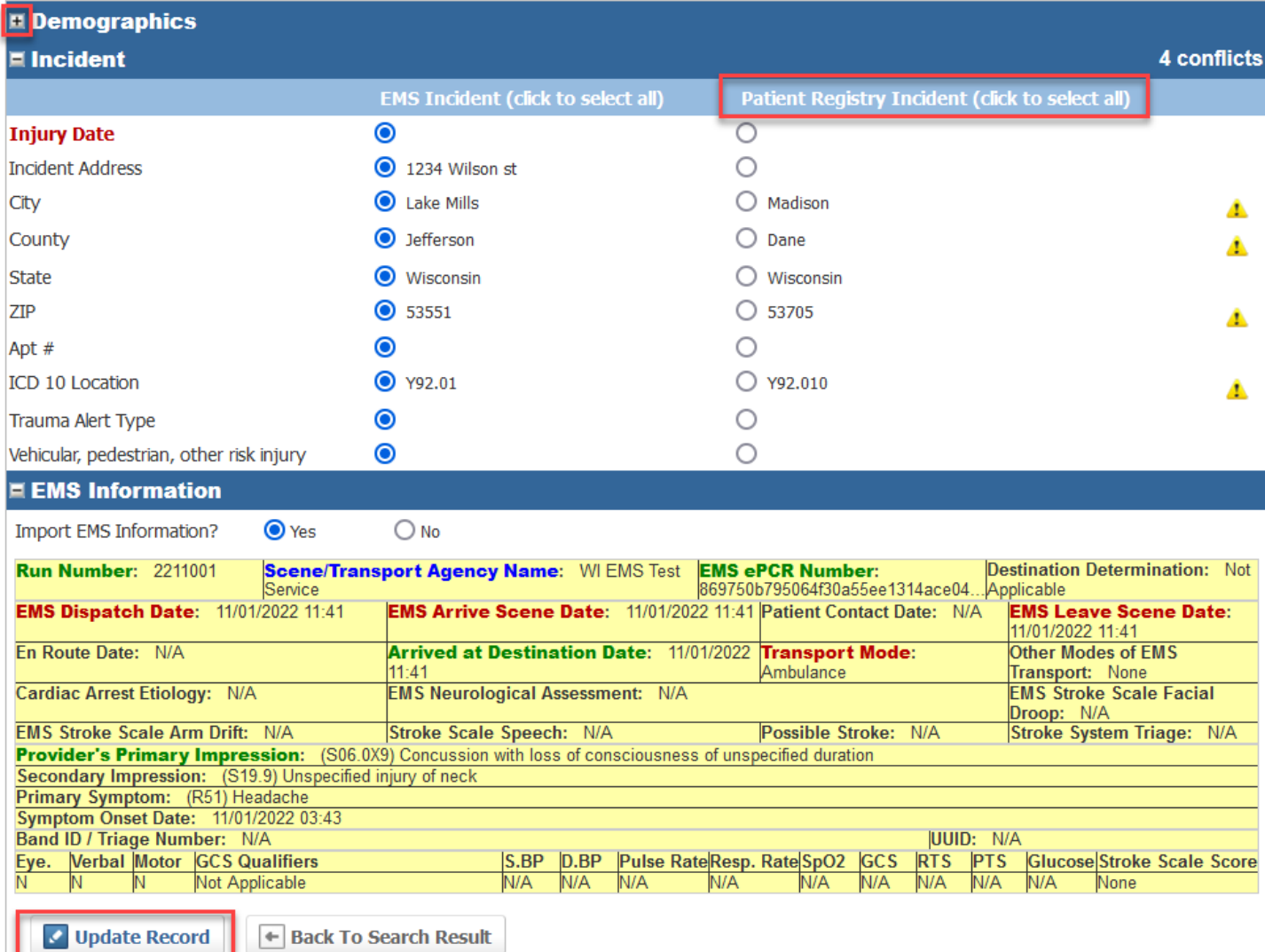

## **How to send outcome data to EMS personnel manually**

1. After the incident is completed, select the **form icon** on the toolbar, and select **"Send Outcome Data."**

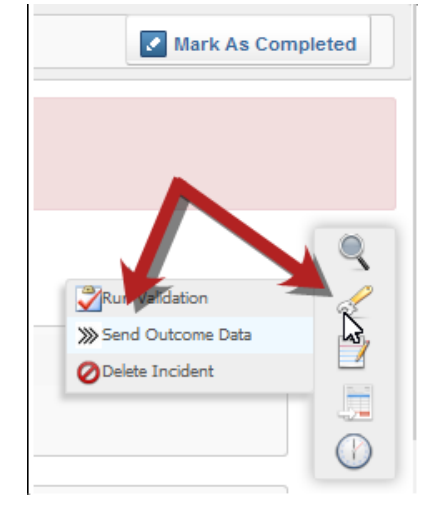

2. After the data is sent, a validation box will pop up.

### **Validation**

### **Outcome Data**

Elite WARDS: EMS Outcome data sent for Run Number 8356951

### **How to send outcome data with incident completion for hospital or state administrators**

1. In the setup tab, select the **workflow expand icon**. Then select **"Mark as completed."**

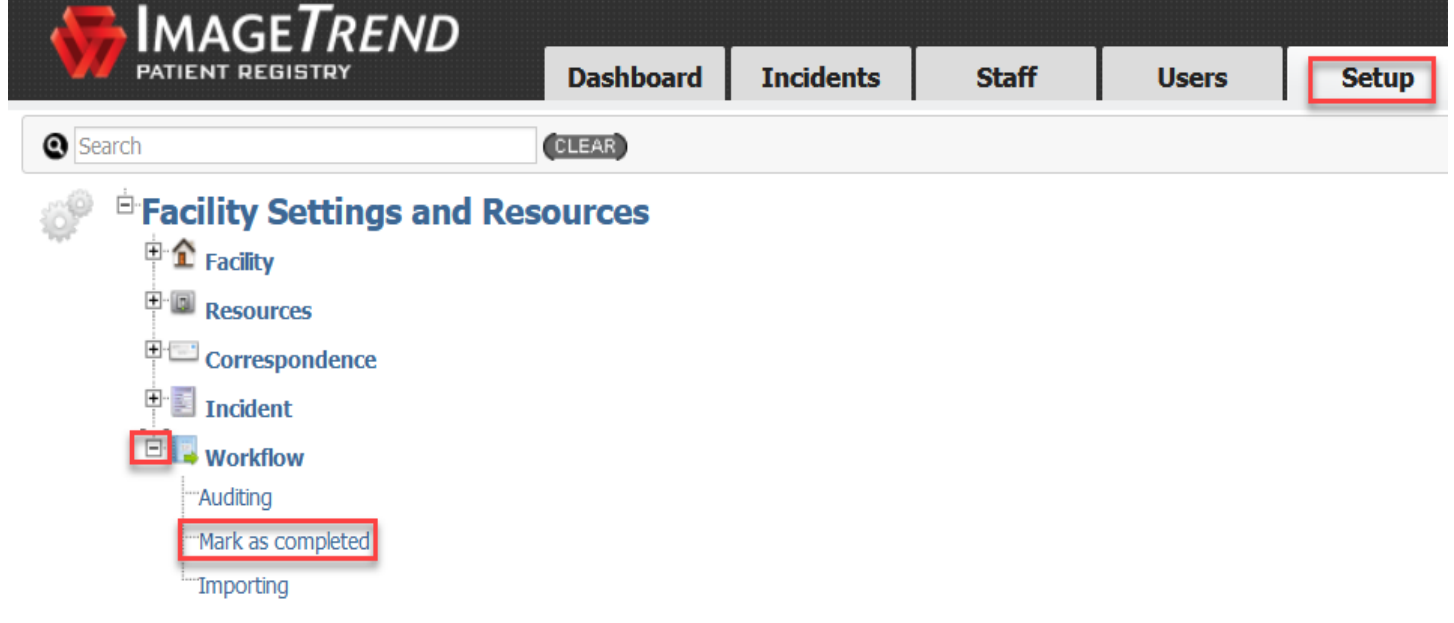

2. In the "Send Outcome data to EMS Upon Marking Incident As Completed" line, select **yes**.

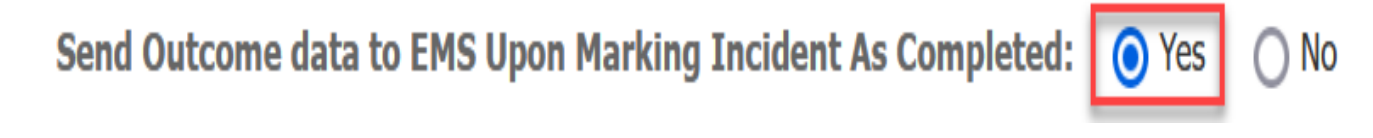

3. When incident is finished, select **"Mark As Completed."**

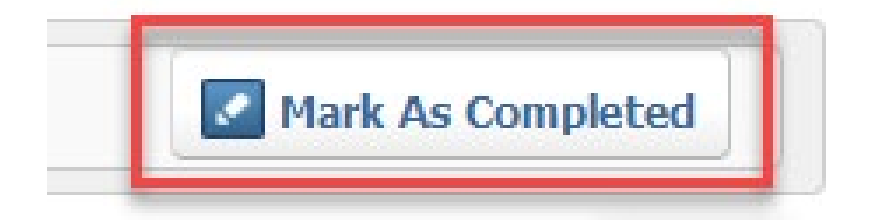